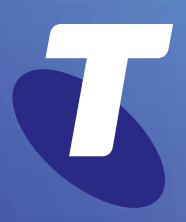

**Tech Savvy Seniors** 

# **Introduction to the Internet**

Part 3 Intermediate Guide

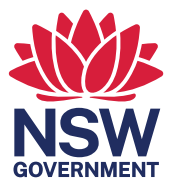

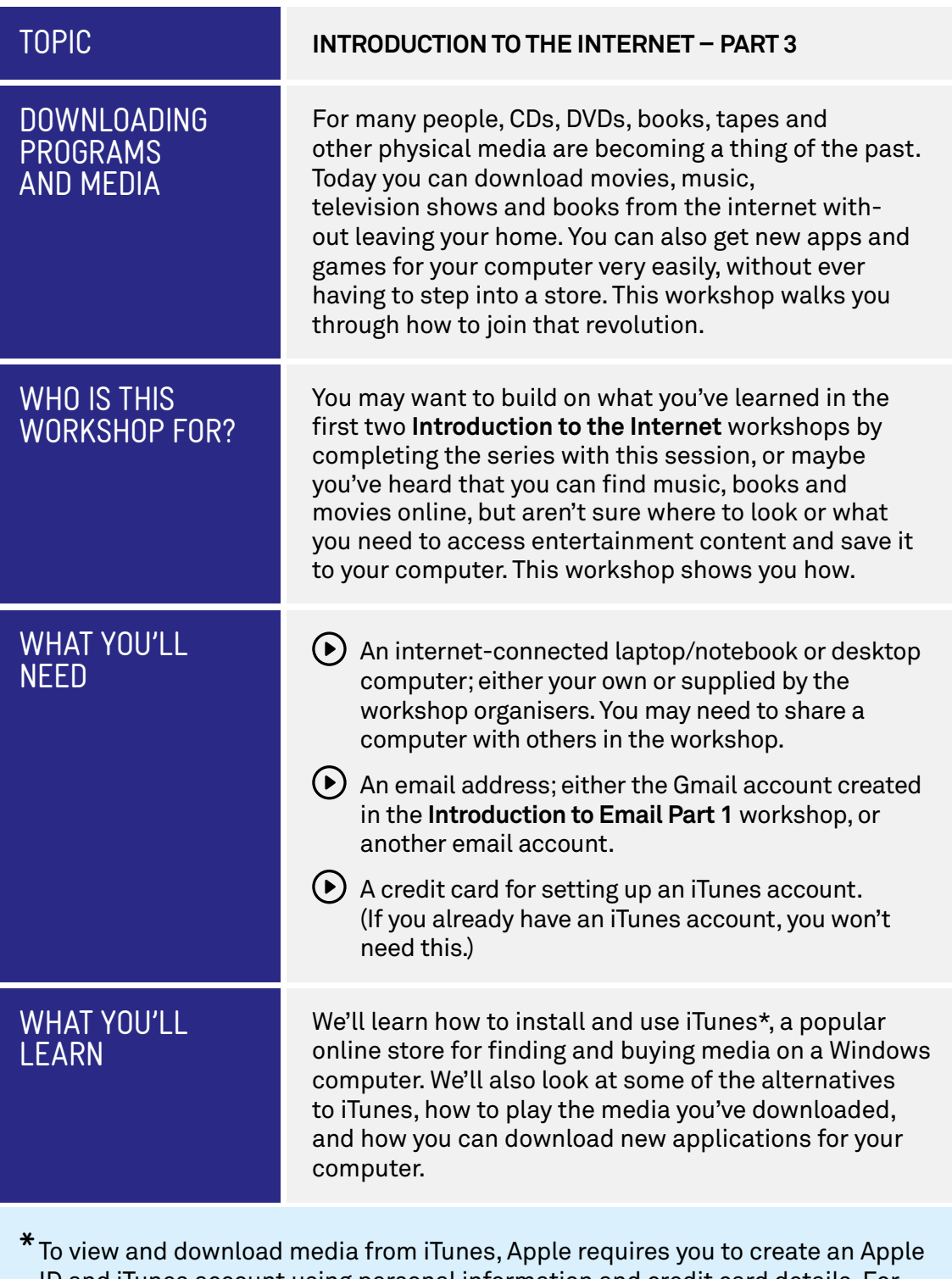

ID and iTunes account using personal information and credit card details. For workshop activities involving setting up an Apple ID and iTunes account you should ensure your personal and financial information are protected, and not share your computer screen with others. Setting up an iTunes account does not oblige you to purchase media from Apple's online store during the workshop or at any time in the future.

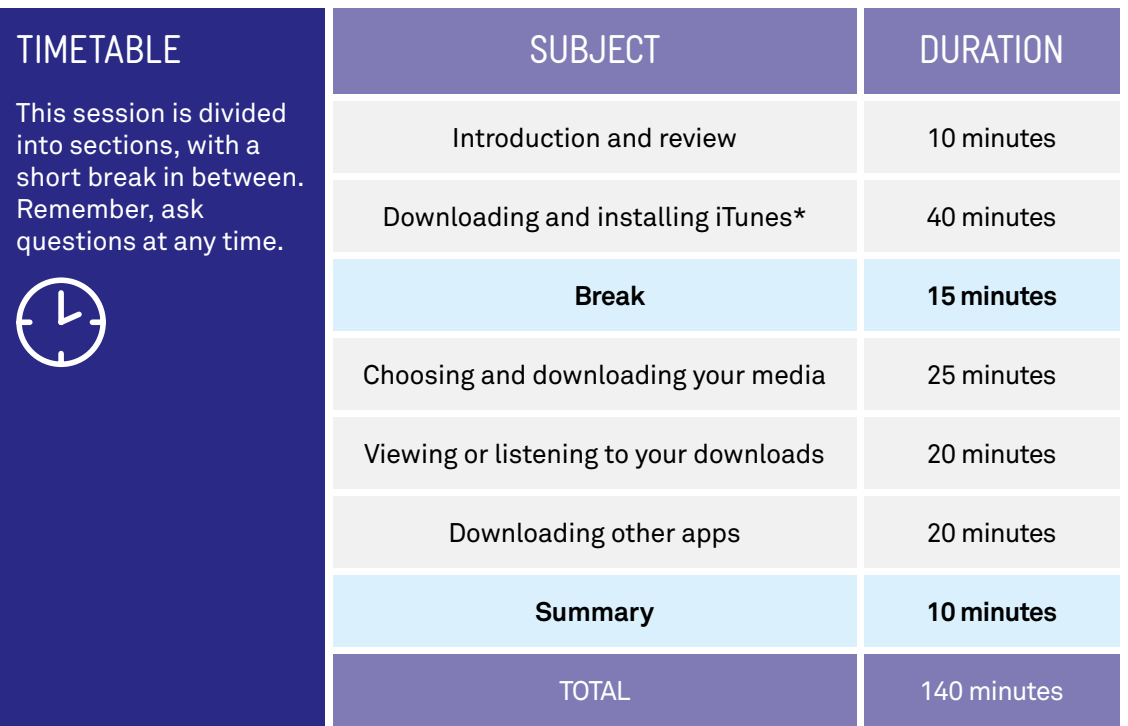

# **SUBJECT**

# **INTRODUCTION AND REVIEW**

# $TIME  $②$  10 minutes$

RECAP

If you've attended our previous **Introduction to the Internet** sessions, you should be pretty comfortable with a web browser. In those sessions, we covered:

- What the **internet** is, and how to connect to it
- What a **web browser** is and how to use some of its features like bookmarks and tabs
- How to navigate websites and search the internet
- How to download applications and fles with your computer.

If you have any questions or need a refresher, feel free to ask! Your presenter should be able to quickly go back over some of those earlier lessons.

In our last **Introduction to the Internet** (Part 2) workshop, we took our frst look at **downloading**. This workshop, we're going to take that to the next level. We're going to look at downloading media, including TV shows, movies and books. We'll also go further into installing applications that can add extra capabilities to your computer.

Much of our focus this session will be on **iTunes**, a popular service from Apple that lets you download movies and music to your computer. If you have an iPhone (a smartphone), iPad (a tablet) or iPod (a music player), you might already have some familiarity with iTunes. iTunes is designed to work with these products, and can be used to upload media directly to them, but you certainly don't need them to use iTunes.

iTunes is not the only online market for media, of course, and we'll also look some of the alternatives at the end of the session. We'll also take a look at places where you can get new apps for your computer.

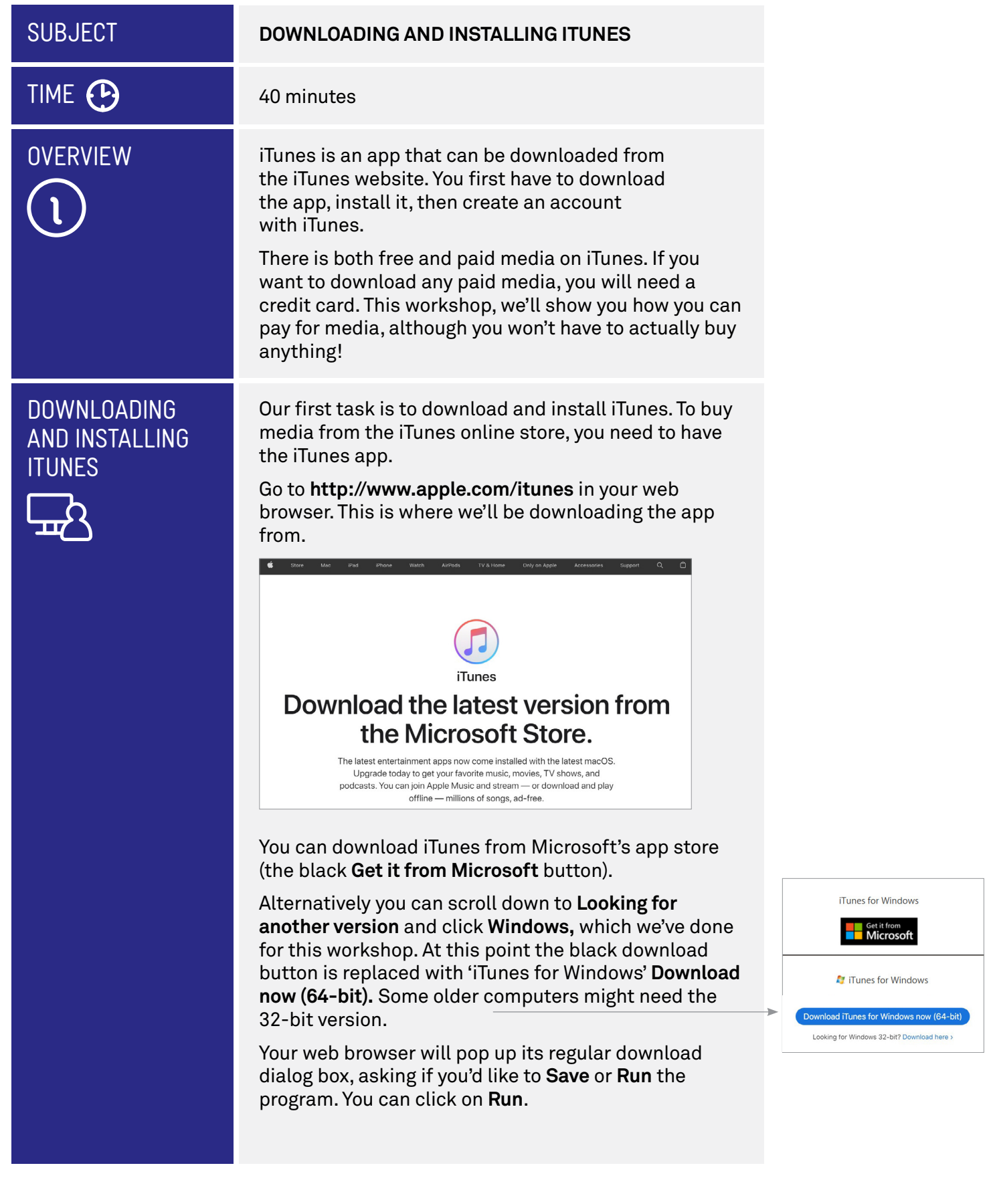

# DOWNLOADING AND INSTALLING **ITUNES**

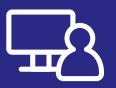

When the download is complete, the iTunes install process will begin. You'll see a pop up panel that looks like this:

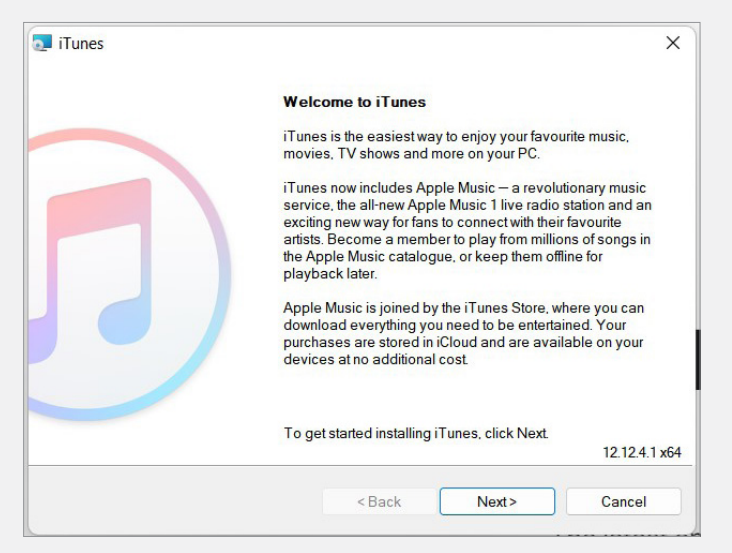

Click **Next**. This takes you to your options.

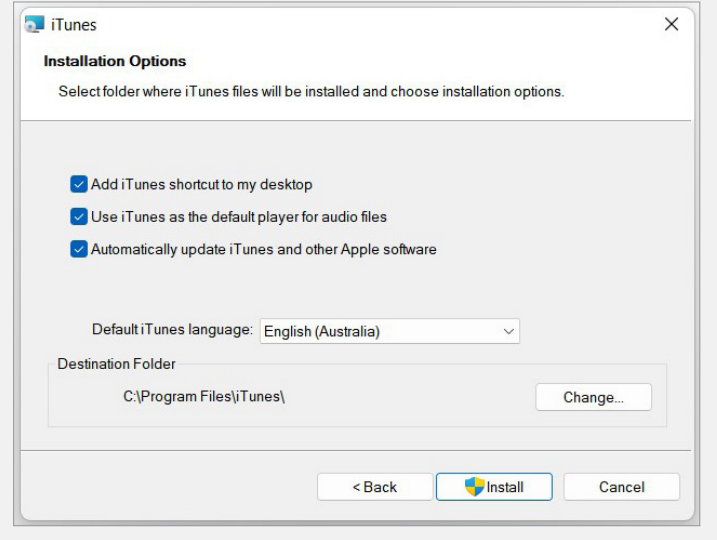

You can leave the default settings as is, and just click **Install**. One thing you might want to check, however, is the default language. If it says **English** (**United States**) you can change it to **English** (**Australia**) or **English**  (**United Kingdom**) if you prefer British spelling.

Depending on the security settings on the computer you're using, you might be asked more than once if you want to let this program install software on your computer. Choose to allow it do so.

# DOWNLOADING AND INSTALLING ITUNES

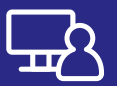

You'll see the install screen, with a progress bar as iTunes is installed.

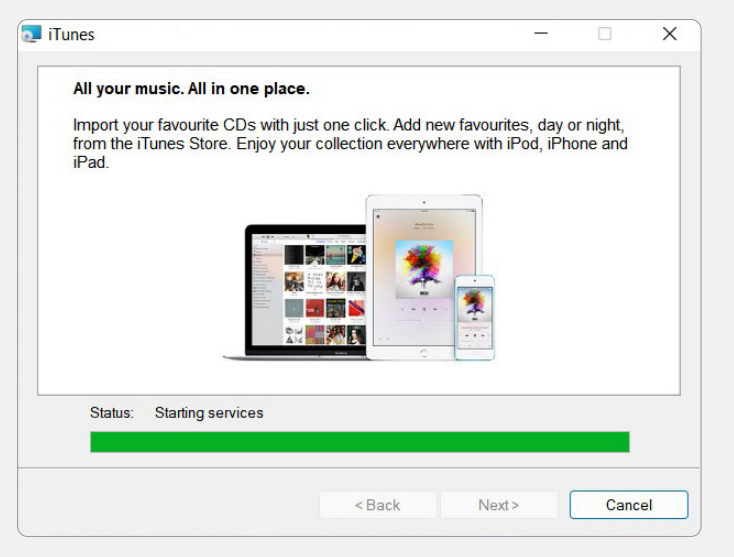

When it's done, you'll see the completion screen. Leave **Open iTunes** checked, click on **Finish**.

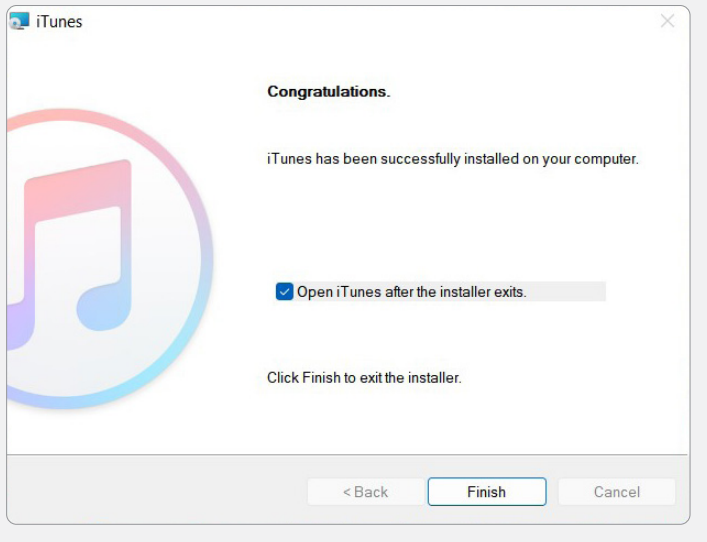

On Windows 10 and Windows 11 computers, you can launch iTunes by clicking on the **Start button**  in the bottom-centre or bottom-left bottom left of the screen, then **All Apps**, then **iTunes**. You can alternatively double-click on the shortcut which iTunes placed in your Windows desktop. When the Software License Agreement appears, click **Agree.** 

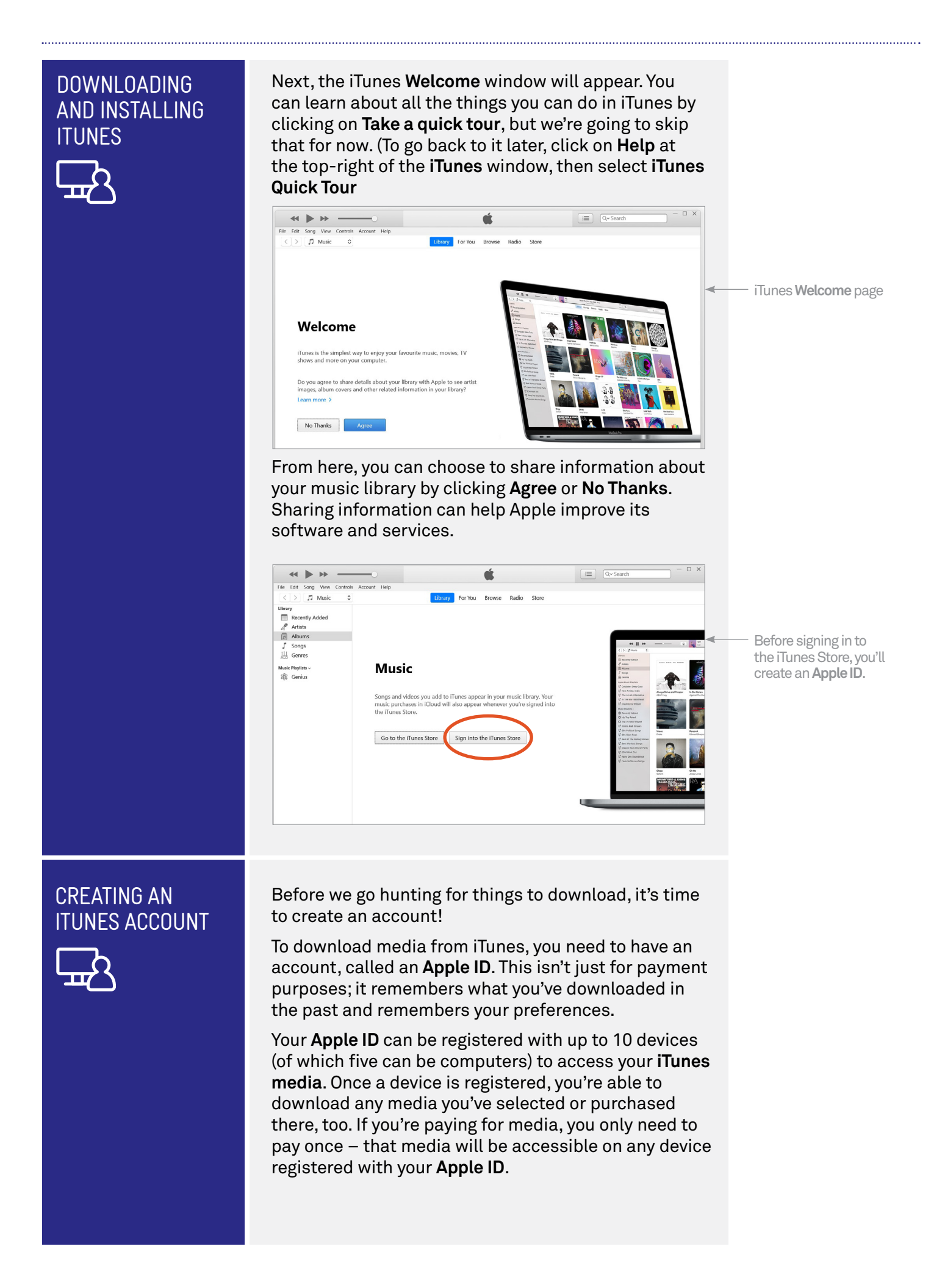

# CREATING AN ITUNES ACCOUNT

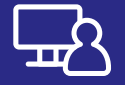

When this workshop is over, you can go home, install iTunes and sign in with the **Apple ID** you've created in the workshop. Everything you've done here will be reflected at home.

Let's keep going by clicking **Sign into the iTunes Store**. A box appears, into which you can type your Apple ID email address and Apple ID password. Since we don't have those yet, click on **Create Apple ID** instead. By the way, it's called an **Apple ID** because you can use it for other Apple-related things too, such as signing in to a Mac or iPhone.

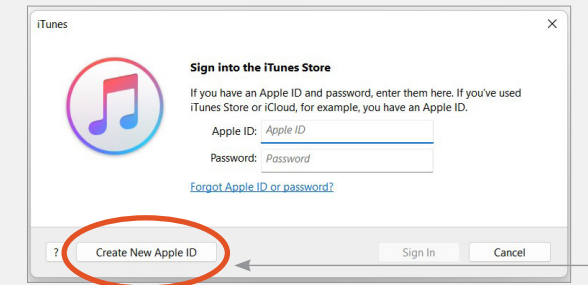

An Apple ID requires an email address and password

Now you'll see a **Welcome to the iTunes Store** window. Have a quick read, then click **Continue**.

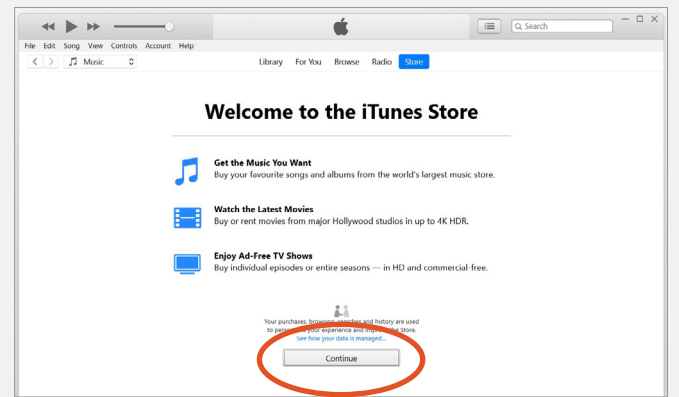

On the next page, you have to enter your details:

- An **email address**, which will become linked to your Apple ID. It's best to use your regular email, since this is how Apple will communicate with you about your Apple ID.
- A **password** (which you have to confirm in a second box). It has to be at least eight characters long and include both a number and at least one upper-case letter, otherwise it will be rejected. Remember to take a note of it!
- Next, choose **Australia** as your country, tick the **Terms and Conditions** box and then click **Continue**. Then enter your title, name and date of birth.

Next we have security questions. These are additional questions that will be used if a special security check is ever required. Click on the selection box, then select a question from the list. After that, type your answer into the field.

# CREATING AN ITUNES ACCOUNT

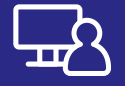

Now scroll to the bottom of the window.

You can also choose to uncheck the boxes for receiving emails from Apple if you don't want to then click **Continue.** 

Now you'll be asked for fnancial information. You need a credit card to purchase items on iTunes\*. You can enter your card type, number, expiry date, security number (for most cards, that's the 3-digit number of the back of the card) and your billing details. Whenever you buy something, your card will automatically be charged. Enter:

- $\odot$  Your credit card type
- Number, expiry and security code
- Your billing address and information
- **D** Click **Continue** when you're done.

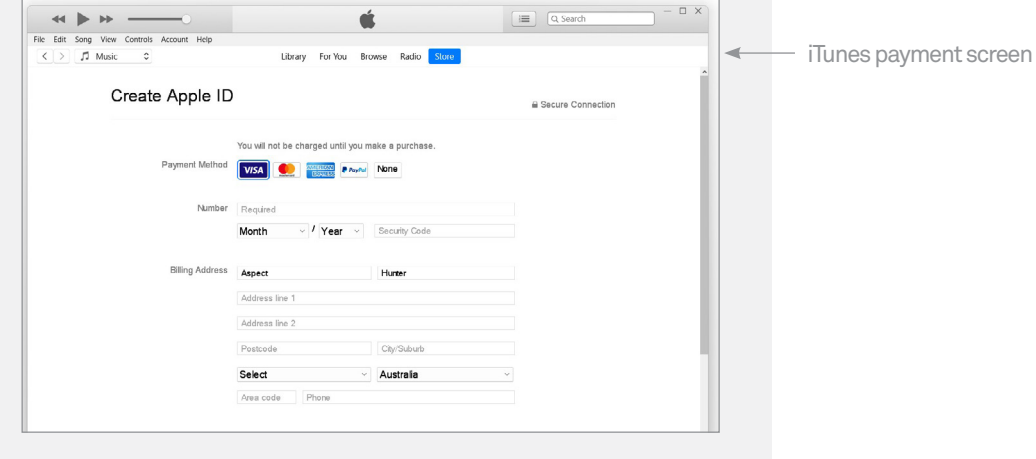

For the last step, Apple emails you a confrmation code. You need to check your inbox for that email and then come back to iTunes, enter the code and click **Verify.** 

You might see the sign in screen again, with your Apple ID email address already filled in. Just type in your iTunes password that we created earlier and click **OK.** 

The confrmation window will now say **Apple ID Completed** and you can click **Continue** to start using iTunes.

 participants. Remember, you are not required to take part in this activity, \* When entering personal and credit card information for the purpose of the **Creating an iTunes Account** activity, take care to protect your personal and fnancial details and do not share your computer screen with other nor are you required to purchase media from Apple's online store during the workshop or at any time in the future.

# **SUBJECT**

# TIME <sup>(1)</sup>

# **BROWSING** FOR MEDIA

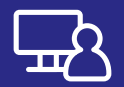

### **CHOOSING AND DOWNLOADING YOUR MEDIA**

## 25 minutes

Now that we've created an iTunes account, we can start searching for media we'd like to download.

iTunes has music, movies, TV shows, podcasts and audiobooks available for download. (Podcasts are audio fles, like radio programs, that you can download from iTunes). Most cost money, though a handful are free.

You start off looking at the iTunes Store's Music page. At the top left, click the **Music drop-down menu**  to switch to another type of content, such as **Movies**.

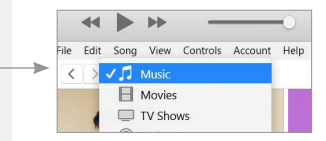

Click on any one of those to take you to the main page for that particular type of media.

You'll see the page; it's very busy, with lots of elements. At the top are **featured downloads**; below is **New Music** and you can scroll down to see more. As you go down you'll see **Top Songs** and **Top Albums** on the right. The Music home contracts of the Music home contracts of the Music home contracts of the Music home contracts of the Music home contracts of the Music home contracts of the Music home contracts of the Music home

page in iTunes

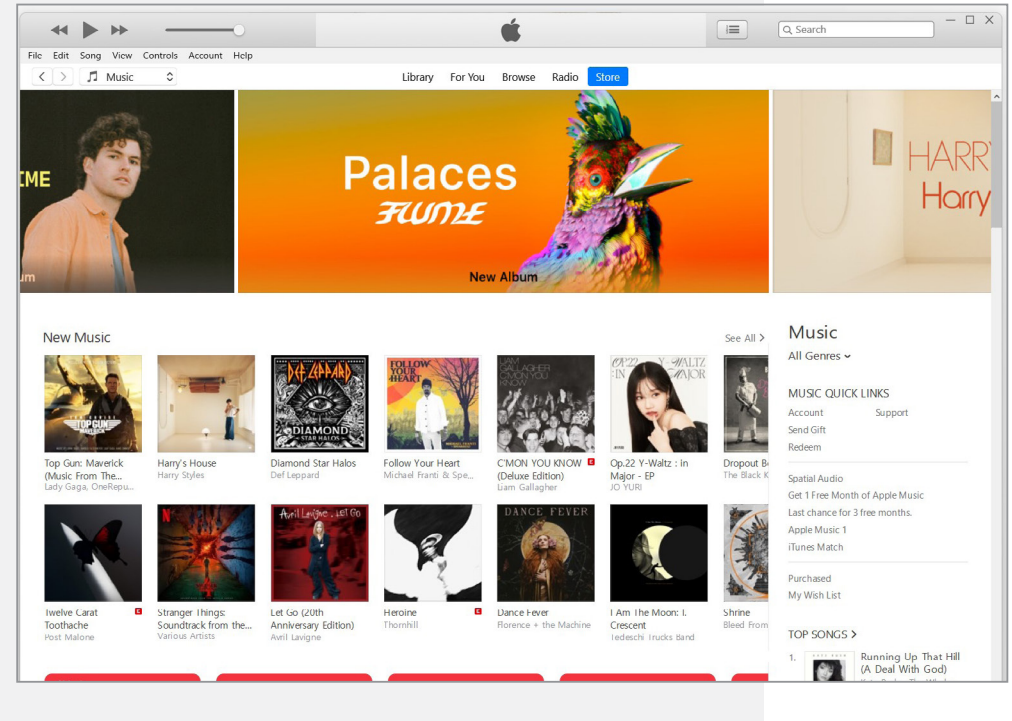

Clicking on any link will take you to a description page and purchase page for that particular item. There are Back and Forward buttons at the top left (next to the drop-down menu), like a web browser.

# BROWSING FOR MEDIA

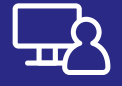

 one you like and click on it. But what if it has nothing you like? Well, you can filter it down to just the music genres you like. On the righthand side of the page, you'll see a **Music** link**.** Click on **All Genres**. A drop-down list of genres will appear. Find Let's say **Classical**.

Now the main page will show only classical music. Find any one you think is interesting and click on it. Don't worry – you won't be charged. That only happens when you click on a **Buy** button (and you'll get to review the purchase first, too). If you click on an album name, or the artist, it will show details of the album and the song within it.

From the album page, if you click on the name of an artist, it will show you all the albums and songs by that artist. Each will have a little **Buy** button next to it. The Buy buttons next to each individual track just show the price for that track. You can also buy the whole album, by clicking the larger Buy button under **the album image.** The state of the state of the state of the state of the state of the state of the state of the state of the state of the state of the state of the state of the state of the state of the state of the stat

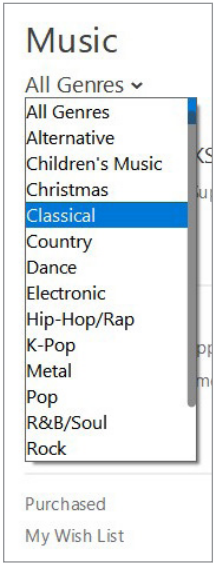

**Mozart**, showing Albums, and Songs

#### $\frac{x}{\odot}$  –  $\Box$  x  $\leftarrow$ á 信  $Q_{\text{max}}$ File Edit Song View Controls Account Help  $\begin{tabular}{|c|c|c|c|c|} \hline $\checkmark$ & $\checkmark$ & Music & $\hat{\phi}$ \\ \hline \end{tabular}$ Library For You Browse Radio Store Showing results for "mozart" **Albums** See All >  $All$ MENUETTO Albums Music Videos Mozar MOZ Audiobooks Podcasts Mozart for Bec<br>Toddler Songs Movies Ultimate Mozart: The<br>Essential Masterpieces TV Show  $$20.99$  v  $$16.99$   $\sim$  $$9.99$  v  $$20.99$   $\sim$ Songs ARTISTS AND MORE ALBUM TIME POPULARITY PRICE **VAME** ARTIST Wolfgang Amadeus Mozart ><br>Classical  $337$  **III** 31.69  $\sim$  $\frac{1}{2}$  Mozart Mat Zo & ARIY A State of Irance 550 Classical<br>Mozart Festival Orchestra ><br>Classical Anjunabeats, Vol. 9 (Bonus<br>Track Version)<br>The 50 Greatest Pieces of<br>Classical Music  $$2.19$   $\sim$ Mat Zo & ARTY  $523$  $\overline{2}$ Mozart Mat Zo & ARTY<br>London Philharmonic<br>Orchestra & David Parry<br>London Philharmonic<br>Orchestra & David Parry<br>Finghin Collins, London<br>Philharmonic Orchestra &...  $6:24$ London Mozart Players > The Magic Flute, K. 620: Overture  $$1.69$   $\sim$  $\overline{3}$ Classical Music Process of<br>
The So Greatest Pieces of<br>
The So Greatest Pieces of<br>
The So Greatest Pieces of<br>
The So Greatest Pieces of<br>
The So Greatest Pieces of<br>
The So Greatest Pieces of<br>
The So Greatest Pieces of<br>
The Served No. 13 in G Morr. K. 525<br>
Friendle No. 13 in G Morr. K. 525<br>
Friendle New Piano Concerto No. 21 in C Major, K.<br>
467: IL Andante MOZART HEROES > **1988 467:** IL Andante<br> **6 Agus** Piano Sonata No. 11 in A Major, K.<br> **1988: Ill. Rondo. Alla Turca**<br>
Symphony No. 40 in G Minor, K. 550: I **Finghin Collins** Classical Music<br>
The 50 Greatest Pieces of<br>
Classical Music<br>
The 50 Greatest Pieces of<br>
The 50 Greatest Pieces of<br>
Classical Music<br>
Classical Music Symphony No. 40 in G Minor, K. 550: L<br>Allegro Molto London Philharmonic<br>Orchestra & David Parry  $51.69 -$ London Philharmonic<br>Orchestra, David Parry &...<br>Berlin Philharmonic, Daniel<br>Barenboim & Lella Cuberli  $\overline{R}$ Requiem, K. 626: Lacrimosa Dies Illa  $$1.69$   $\sqrt{ }$ Le nozze di Figaro, Act 2: "Porgi Amor"<br>Asso Qualche Ristoro" [La Contessa] 40 Most Beautiful Arias  $4:03$   $\blacksquare$  $$2.19$   $\sim$  $\overline{q}$

 song and a blue Play button will appear on the left. Let's filter it down a bit. We just want music from Mozart, so under the filter options on the right, click on **Songs**. Now you'll see the individual songs relating to the search. Hold the mouse over the name of the Click it to hear a preview of the track. You could also just click on the buy button to purchase it with the credit card details you've entered.

# SEARCHING FOR MEDIA

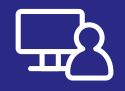

# LET'S DOWNLOAD SOMETHING!

Now we'll try actually downloading something to iTunes. We'll grab something free. Click on **Music** at the top left and choose **Podcasts** from the drop-down menu. Pick a podcast that takes your fancy. It doesn't matter which one. If the subject matter interests you, click on it.

This will take you to that podcast's page, with a list of episodes. If it's a free podcast, each episode will have a **Get** button next to it. You can click on the name of an individual episode to bring up a pop-up description of that episode if you want.

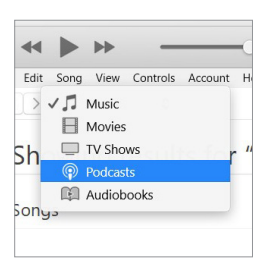

The drop-down menu at the top left reveals more media options, such as a podcasts.

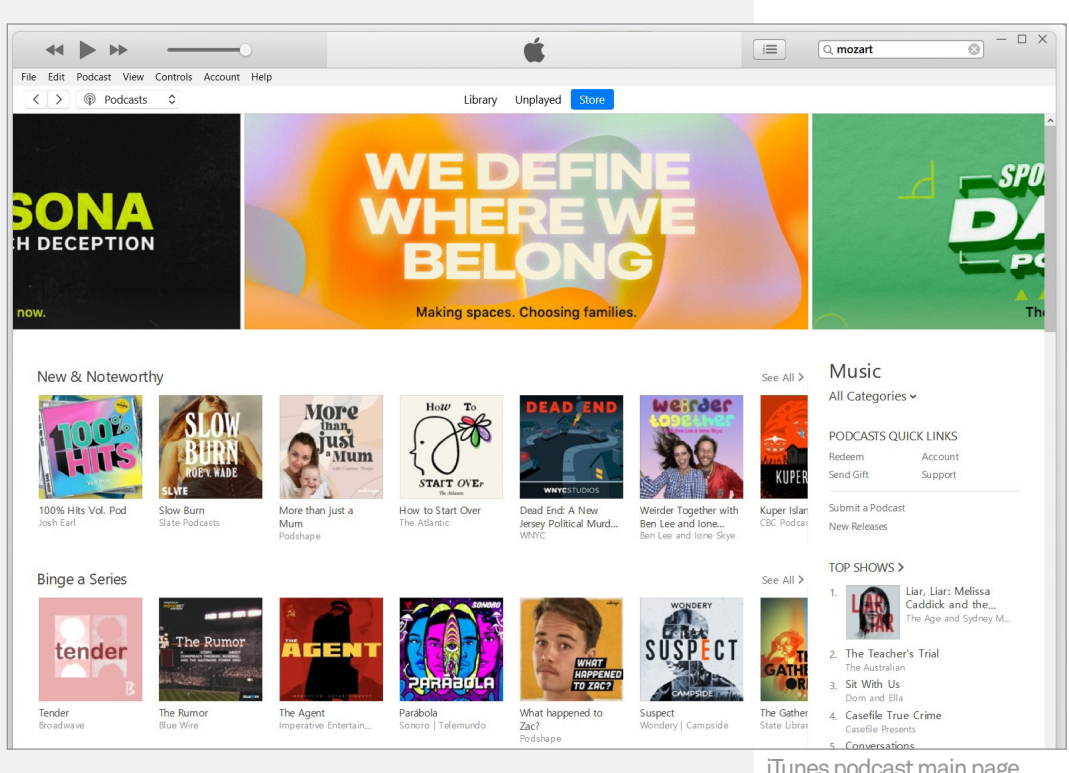

iTunes podcast main page Click on the **Get** button to download the episode. (This is the same as clicking on the **Buy** button of a paid item of media.)

# LET'S DOWNLOAD **SOMETHING!**

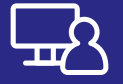

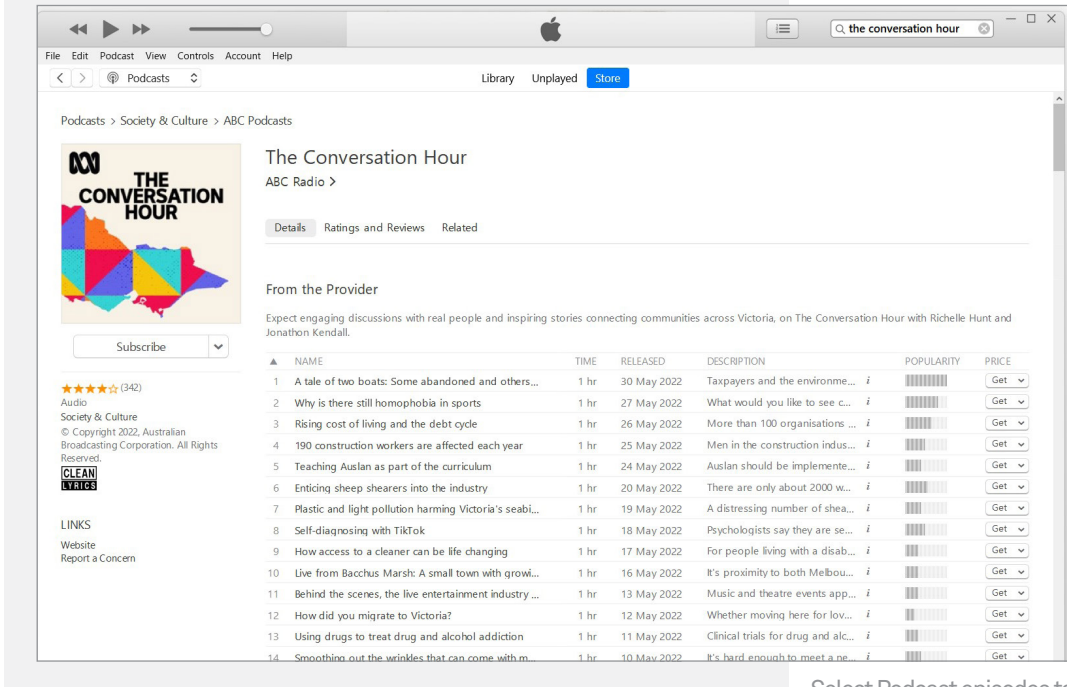

Now, at the top right of the window, you'll see a downloading icon at the top right. Click on it to see more details.

When the download is complete, the pop-up will disappear, and you'll be able to play your media. Alternatively you can click play on any podcast and it will play as it downloads.

Note that podcasts also have a special button, just under the main podcast image – a **Subscribe** button. If you want, you can click on this. If you do, iTunes will automatically download every episode of that podcast as it becomes available.

Select Podcast episodes to download, or Subscribe to download them all

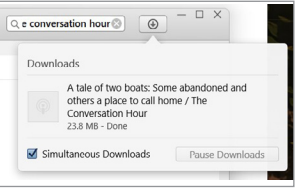

A notification box indicates your podcast is downloading

# Internet Radio

If you click on the drop-down menu at top left and select **Music**, then to the right you'll see **Library**, **For You**, **Browse**, **Radio** and **Store**. **Radio** opens up **Internet Radio** which are literally radio stations that are broadcast over the internet. Unfortunately most stations are only available if you sign up for the paid Apple Music service. You can still click on **Beats 1** and listen for free, it will start playing from your computer. A few local radio stations are available too, such as ABC radio so you can tune into your favourite news and broadcasts from home via the internet, regardless of where you are in the world.

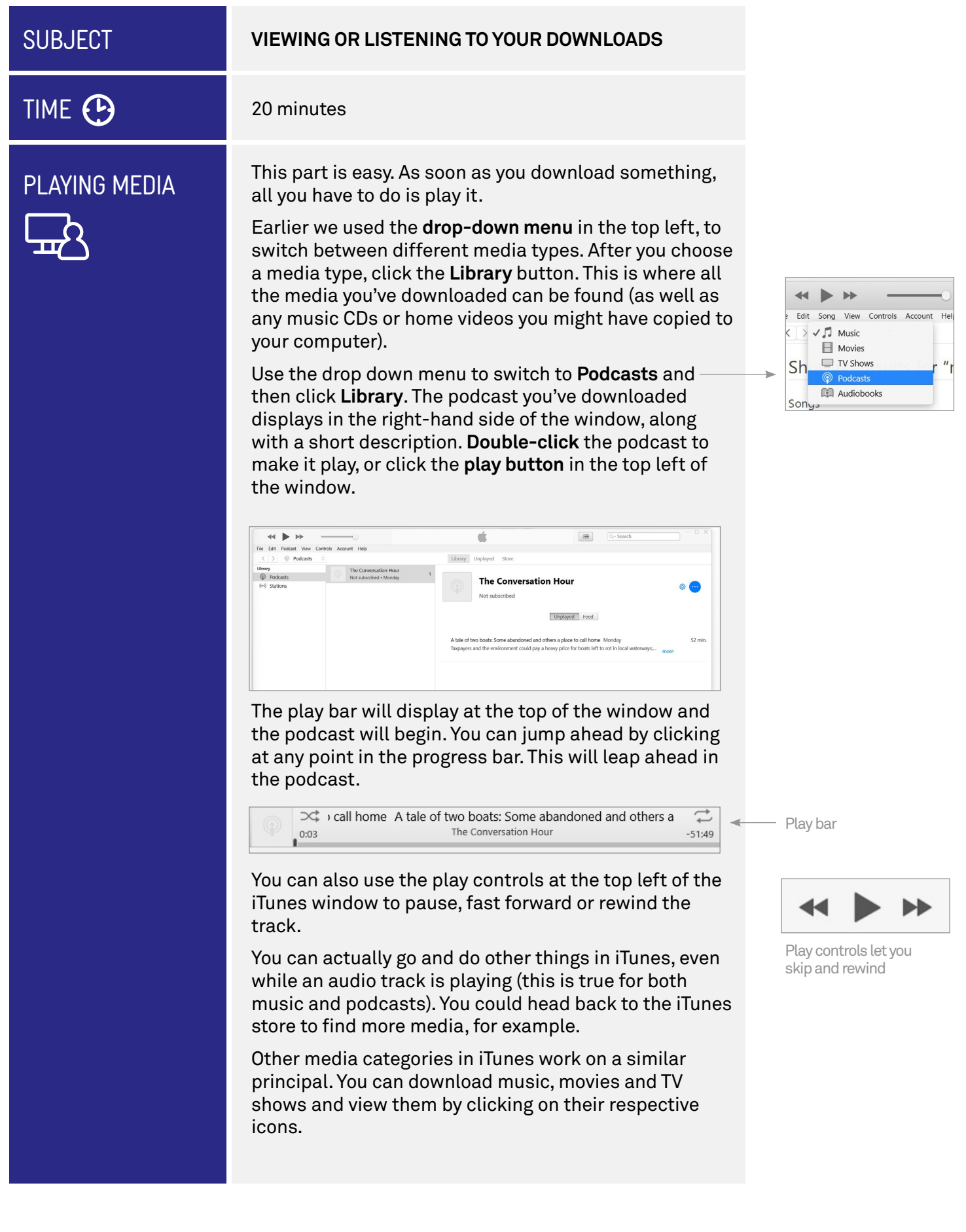

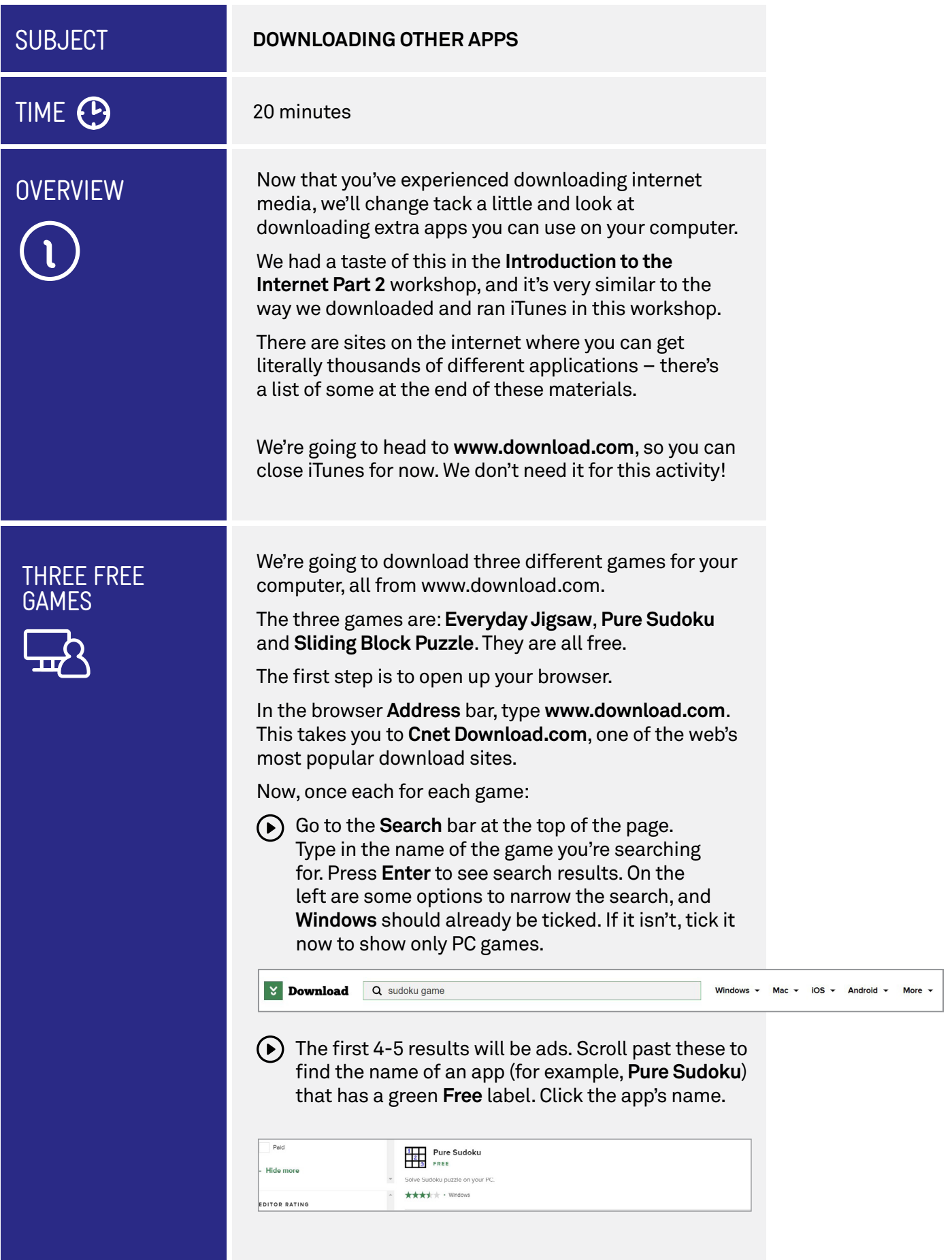

. . . . . . . . . . . . . . . . .

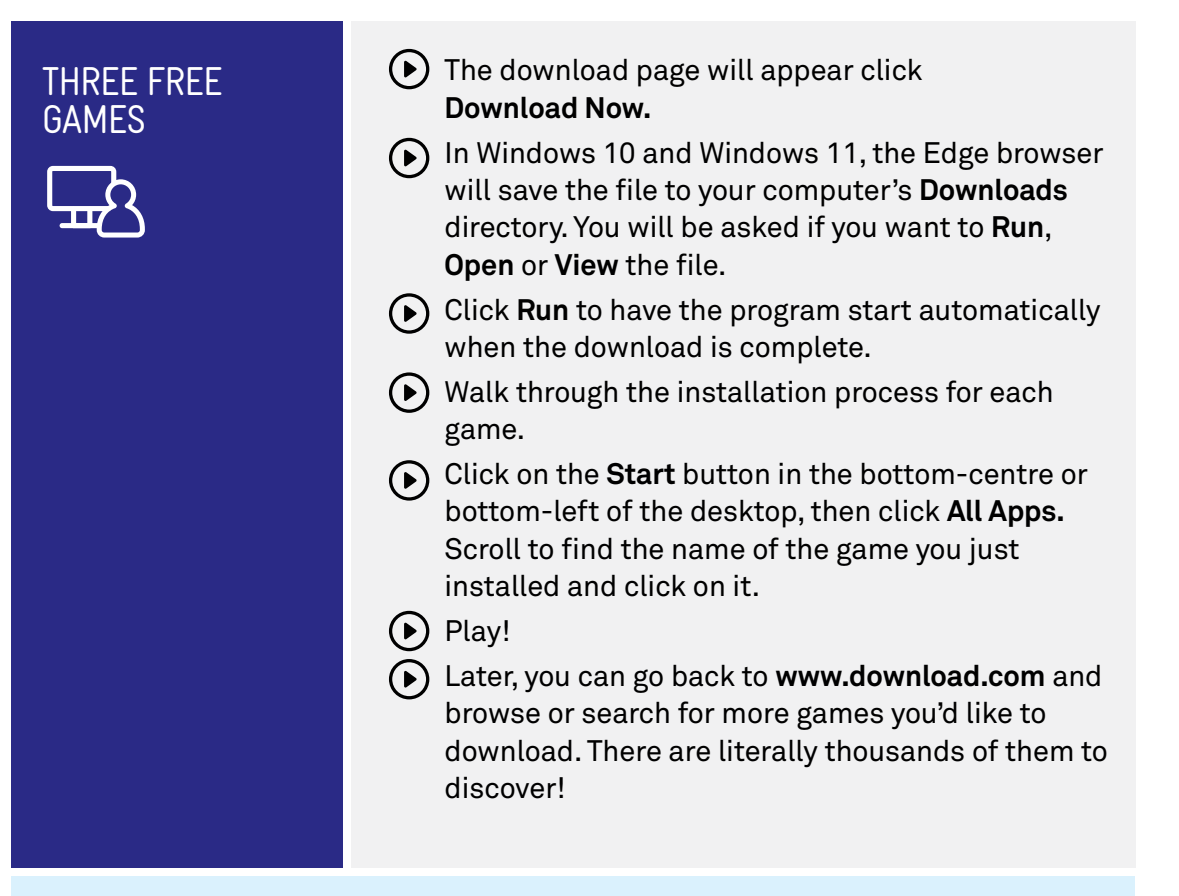

# Shareware and Trialware

**Shareware** and **Trialware** are terms you might come across when you're downloading new software for your computer. They refer to commercial apps that you can download and run on a trial basis, and you can unlock the full app by paying for it. With **shareware**, it's often the case that some crucial function or feature is missing, and you'll only unlock it when you pay for the full licence. With **trialware**, the application is fully functional, but will cease to function after a certain period of use.

 There's a third type of downloadable app as well: **Freeware**. That's software that is simply free to use and own.

# SUMMARY

Well done, you've finished our Introduction to the Internet series! By now you should be a master of the web browser and fully capable of accessing much of what the internet has to offer.

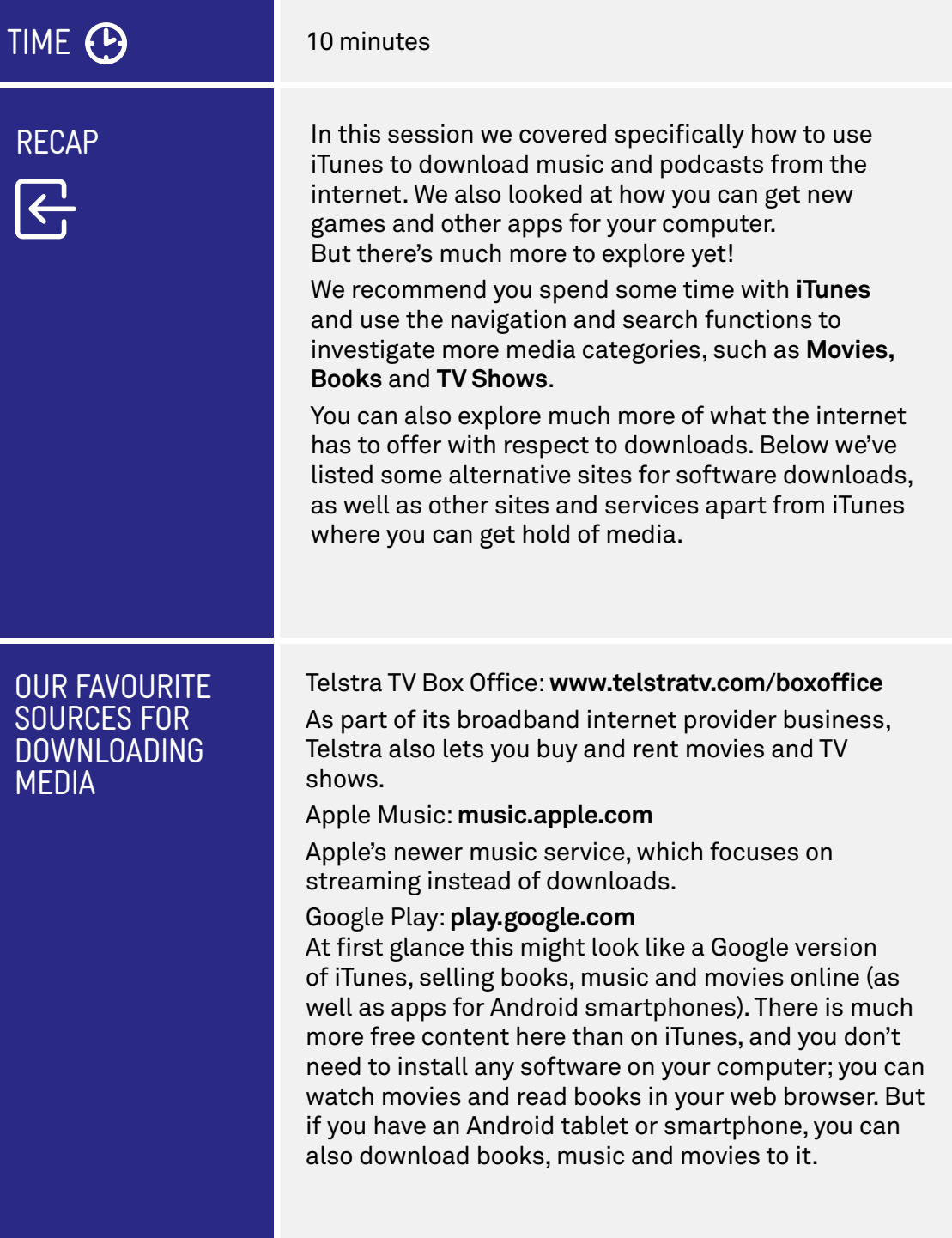

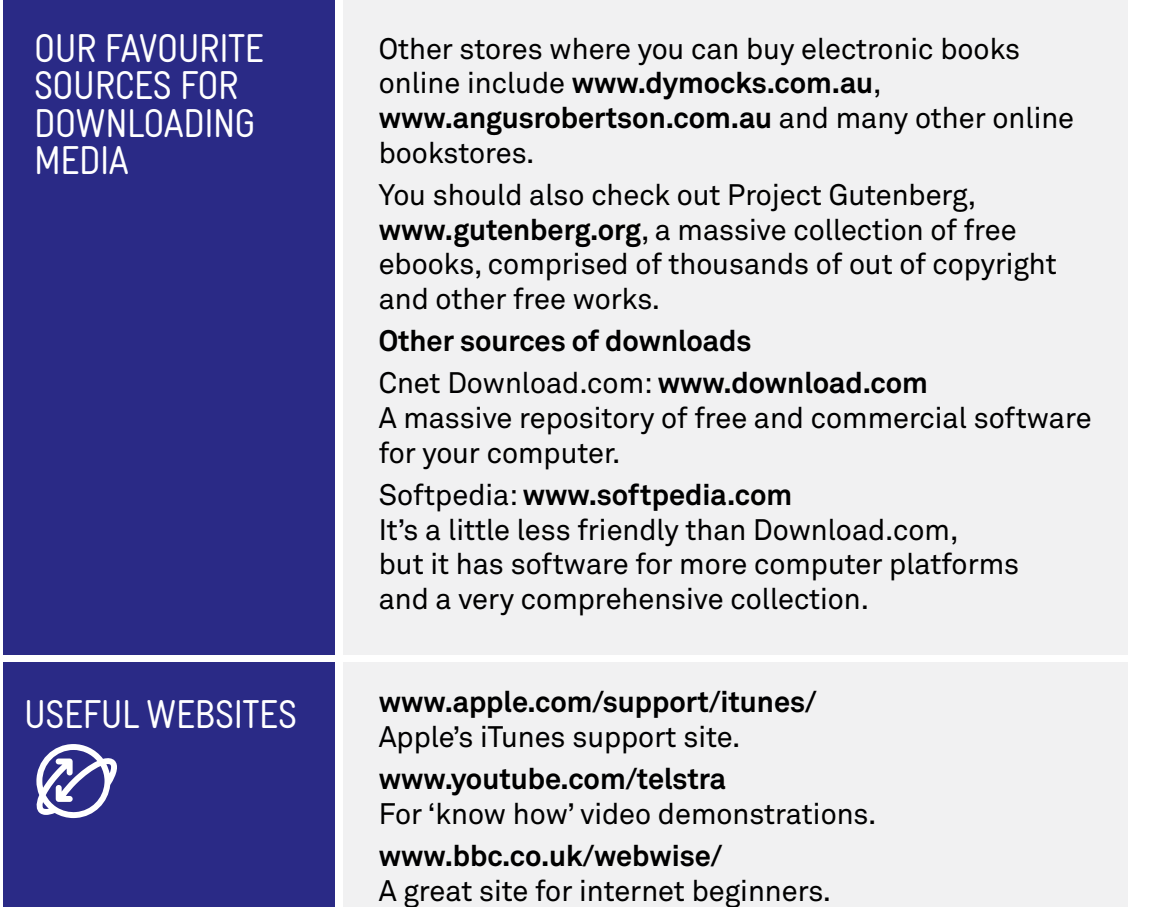

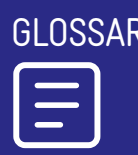

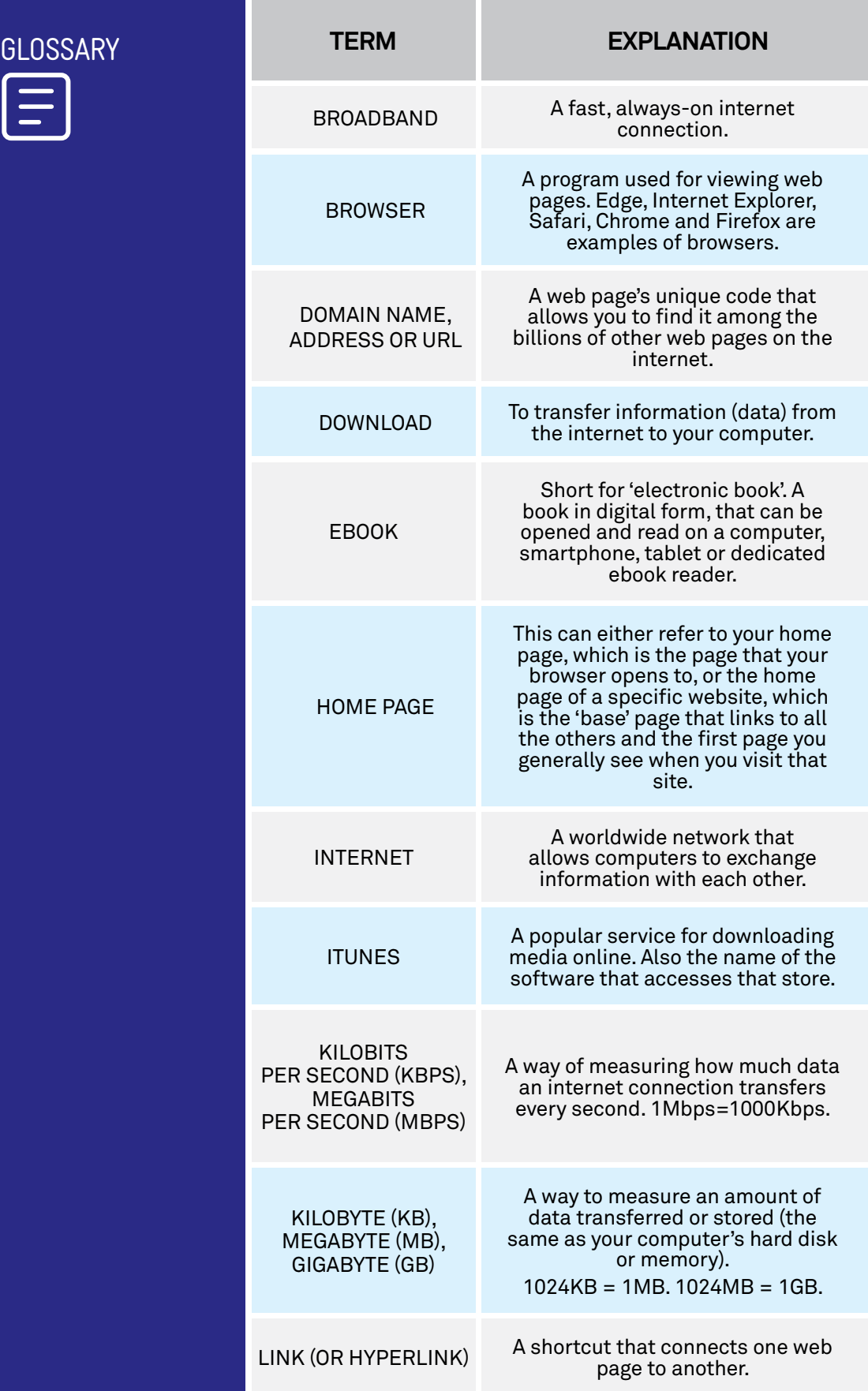

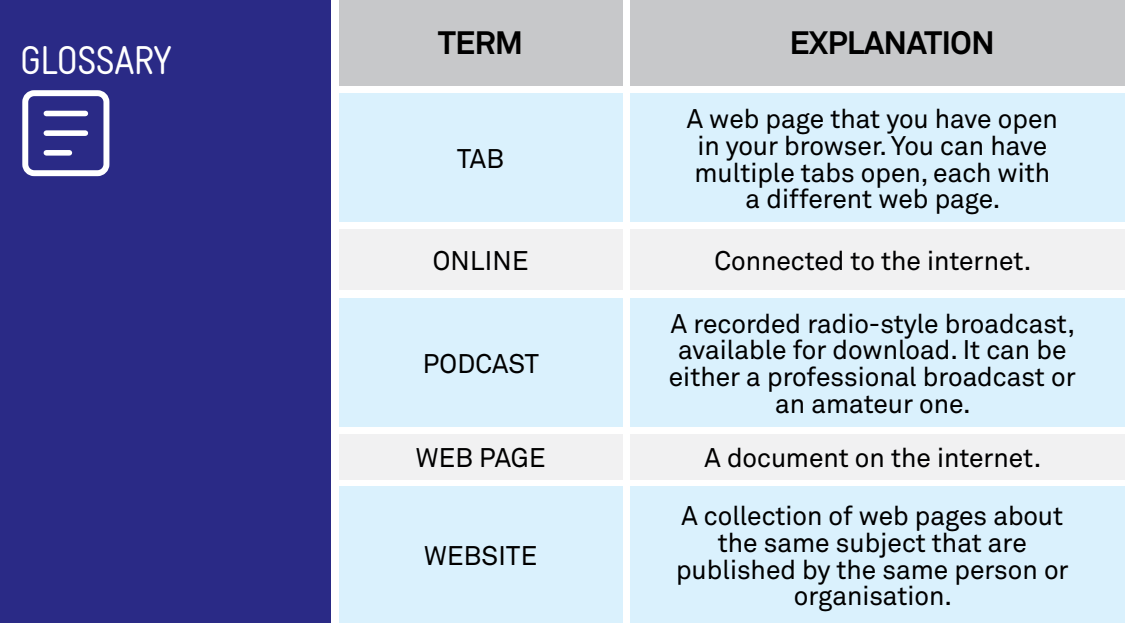